## How students book an appointment using Navigate.

From time to time, staff or faculty may be asked by a student how to book an appointment. We do have services on our website to help students with this request. The process is as follows.

Students can book an appointment for various services and resources at Memorial using the Navigate student application or by logging into the desktop version.

Students will access the app or the desktop version using their MyMun login information; this is the same username and password used to log into My Mun or Brightspace.

Download Navigate for Students in the Apple App Store or Google Play by searching for "Navigate student."

For the desktop version, point your browser to https://mun.guide.eab.com/and select "Login." If a student has issues accessing the app or the desktop version, please ask the student to contact the Navigate administrator for assistance by emailing [navigateadmin@mun.ca.](mailto:navigateadmin@mun.ca)

When the student first logs into the app or the desktop version, they will be greeted with the Navigate Explorer.

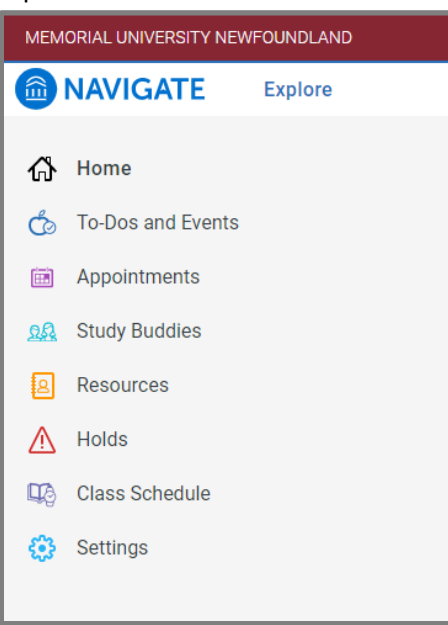

## To book an appointment

Step 1: Students will have to click on "Appointments";

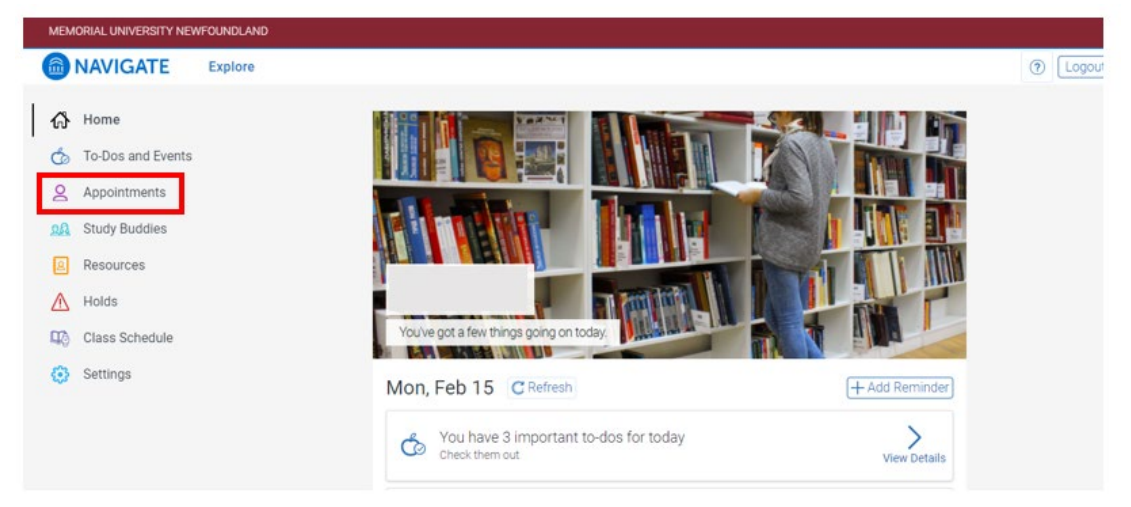

Step 2: Click on "Click Here to Book a Virtual Appointment" (blue bar in the top right corner);

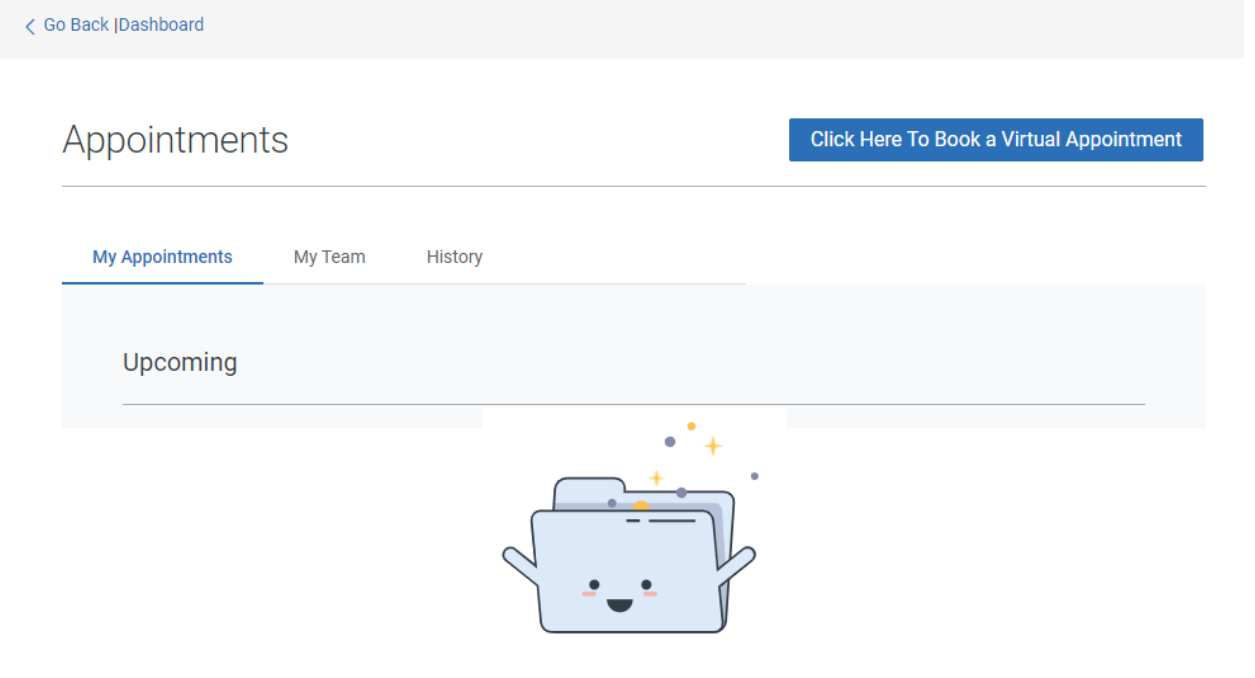

Step 3:

- Under "What type of appointment would you like to schedule?" For this example I have selected "Help Centres" from the list available,
- Under "Services," select "Writing Centre Services."
- Under "Pick a Date," you can pick a particular date or click on "Find Available Time" to get a wide range of dates.

New Appointment

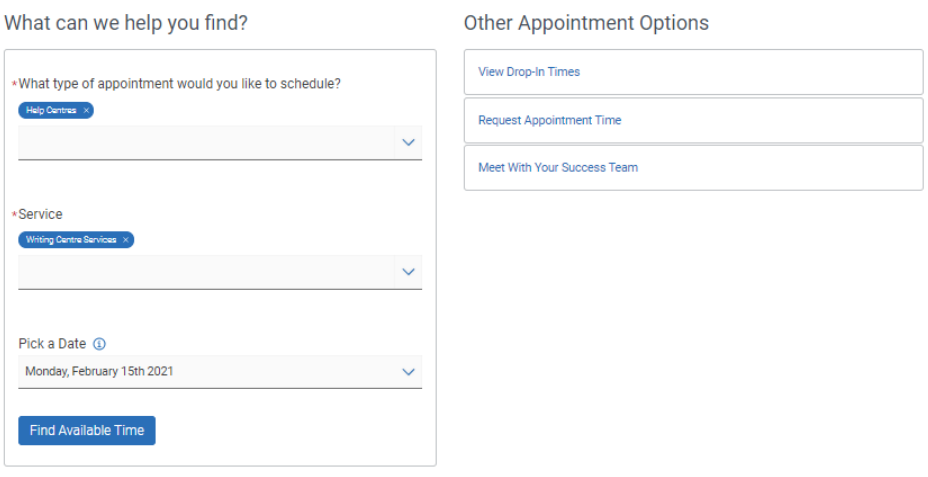

Step 4: Pick a date and time, you would like to book an appointment. Please note a tutor will be assigned to you. If you are booking with other offices, you may have a choice to pick who you will meet with, in other areas you may have an assigned advisor.

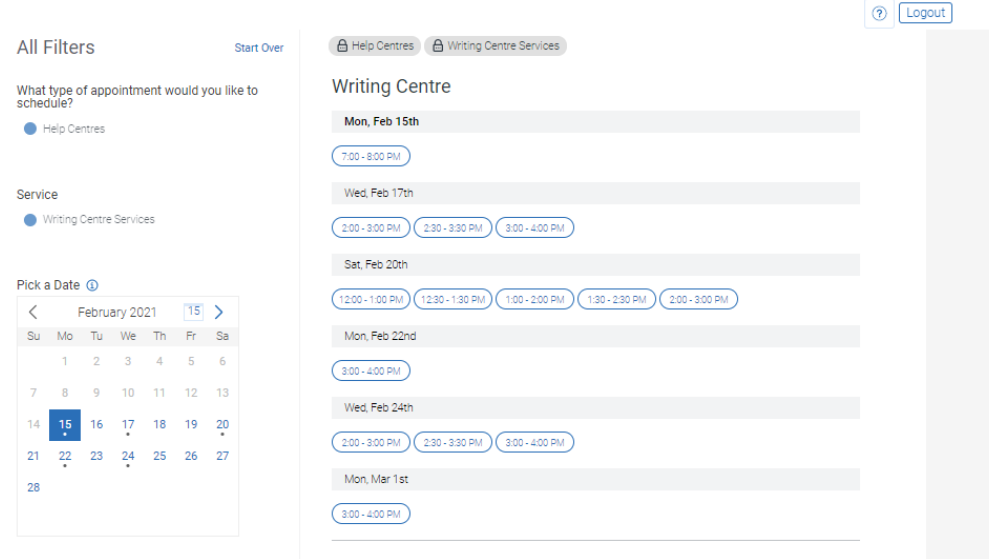

Step 5: Once you pick your date and time to confirm your appointment information, you can include any comments here. When ready, click on "Schedule."

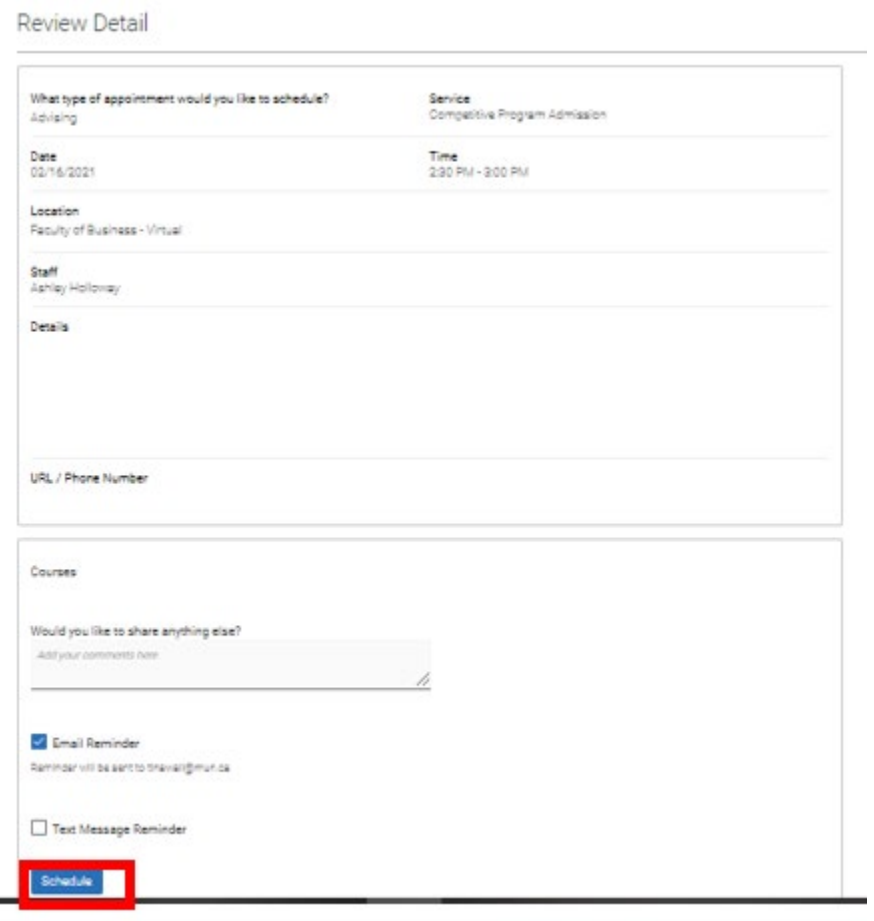

If you have any issues or challenges while making an appointment, please contact the Navigate administrator at [navigateadmin@mun.ca.](mailto:navigateadmin@mun.ca)